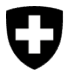

Dipartimento federale dell'ambiente, dei trasporti, dell'energia e delle comunicazioni DATEC

**Ufficio federale dell'ambiente UFAM** Divisione Foreste

Versione 1.0, marzo 2023

# **Guida breve al modulo sui risultati di analisi e perizie** Portale eGovernment DATEC

#### **Risultati di imprese specializzate**

L'Ufficio federale dell'ambiente (UFAM) è responsabile dell'esecuzione e del controllo dell'ordinanza sul commercio di legno (OCoL) (cfr. [www.bafu.admin.ch/it/regolamento](https://www.bafu.admin.ch/bafu/it/home/temi/bosco/info-specialisti/strategie-e-misure-della-confederazione/regolamento-commercio-del-legno.html)[commercio-del-legno](https://www.bafu.admin.ch/bafu/it/home/temi/bosco/info-specialisti/strategie-e-misure-della-confederazione/regolamento-commercio-del-legno.html)). Quando effettua i suoi controlli, l'UFAM può anche prelevare dei campioni al fine di verificare le informazioni relative al tipo di legno e, per quanto possibile, alla sua provenienza. Le perizie o analisi di laboratorio del legno o dei prodotti da esso derivati che si rendono necessarie a tal fine, sono affidate a imprese specializzate. Una volta attribuiti, gli incarichi vengono elaborati elettronicamente mediante il portale di eGovernment DATEC (fase 2), lo stesso [portale](https://www.uvek.egov.swiss/it/catalogodeiservizi) tramite il quale le imprese trasmettono anche i loro risultati (fasi 3 e 4). Per elaborare gli incarichi sul portale, le imprese (p. es. i laboratori) hanno bisogno innanzitutto di un CH-LOGIN e di registrare un'organizzazione (cfr. fase 1).

**1**

**i**

#### **Fasi di lavoro iniziali (***onboarding***)**

• **Registrazione e login con CH-LOGIN**: come prima cosa, collegatevi al portale eGovernment DATEC. Effettuate l'accesso con il vostro CH-LOGIN. Se non possedete ancora un CH-LOGIN, dovete crearne uno. A tal proposito, trovate informazioni nelle [Istruzioni per la registrazione](https://www.uvek.egov.swiss/faq/Istruzioni-per-registrarsi-e-connettersi-con-eIAM_IT.pdf) e nel [video esplicativo.](https://www.uvek.egov.swiss/it/faq/registrare)

Attenzione: per il CH-LOGIN è preferibile utilizzare il proprio indirizzo e-mail aziendale (p. es. nome.cognome@organizzazione.ch). Dal momento che l'accesso al portale con i servizi del DATEC può essere effettuato da più persone della stessa organizzazione, è infatti meglio che ognuno acceda con il proprio account.

Se utenti della stessa organizzazione si registrano con lo stesso indirizzo e-mail a servizi diversi, possono sorgere complicazioni.

• **Creare un'organizzazione**: dopo la registrazione/il login e le fasi di *onboarding*, selezionate la rubrica di navigazione «Mia organizzazione» e quindi il servizio «Creare un'organizzazione». Avviate e completate il processo. Ulteriori informazioni sulla creazione di un'organizzazione sono riportate nella [guida.](https://www.uvek.egov.swiss/faq/Introduzione_onboarding_organizzazione.pdf) «Processo di onboarding utente e organizzazione» (dalla parte 2).

Attenzione: registrate la vostra impresa incaricata dall'UFAM come organizzazione. A tal fine, stabilite quali persone riceveranno le notifiche dell'UFAM e chi è responsabile dell'elaborazione dei mandati.

• **Informare l'UFAM dell'***onboarding*: siete pregati di comunicare l'avvenuta conclusione della fase di *onboarding* inviando un'e-mail a [holzhandel@bafu.admin.ch](mailto:holzhandel@bafu.admin.ch) e indicando al suo interno, ai fini di un'identificazione univoca, il nome scelto per l'organizzazione. Una volta concluso il processo, riceverete i mandati dell'UFAM direttamente tramite il portale.

# **2**

### **Fasi di lavoro ricorrenti (assegnazione dei mandati)**

- **Informazioni sul mandato**: una volta che un mandato vi è stato assegnato, riceverete la documentazione necessaria alla vostra analisi/perizia tramite la rubrica di navigazione **«Messaggi»** sul portale. Contestualmente, riceverete un'e-mail che vi informerà della ricezione di un nuovo messaggio.
- Selezionate quindi la rubrica di navigazione **«Messaggi»**. Aprite il messaggio «Assegnazione mandato» (cliccando su **«Aprire i messaggi**»). **Cliccate sull'allegato «Assegnazione mandato»** (inizia il download della lettera di assegnazione del mandato).

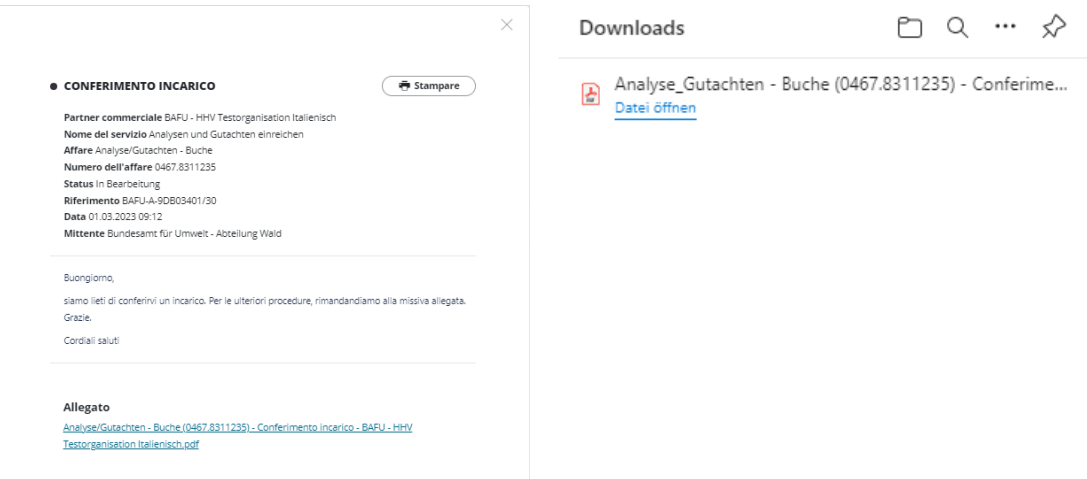

- **Aprite la lettera di assegnazione del mandato**: al suo interno è indicato in modo preciso quale analisi o perizia vi viene richiesta. **Il codice di quattro caratteri alfanumerici** riportato nella lettera, p. es. **A3FW**, vi serve per trasmettere i risultati mediante il portale.
- Tornate al messaggio **«Assegnazione mandato»**.
- Chiudete il messaggio **«Assegnazione mandato»** (cliccando sulla X in alto a destra).

Se avete bisogno di campioni di legno da parte dell'UFAM per svolgere i vostri mandati, questi vi saranno inviati per posta.

## **3**

#### **Servizio per analisi e perizie (trasmissione dei risultati)**

- **Selezionate la rubrica di navigazione «Catalogo dei servizi»**:
- **Selezionate** la categoria di servizi **«Commercio di legno».**
- **Selezionate** quindi il riquadro **«Analisi e perizie»**.

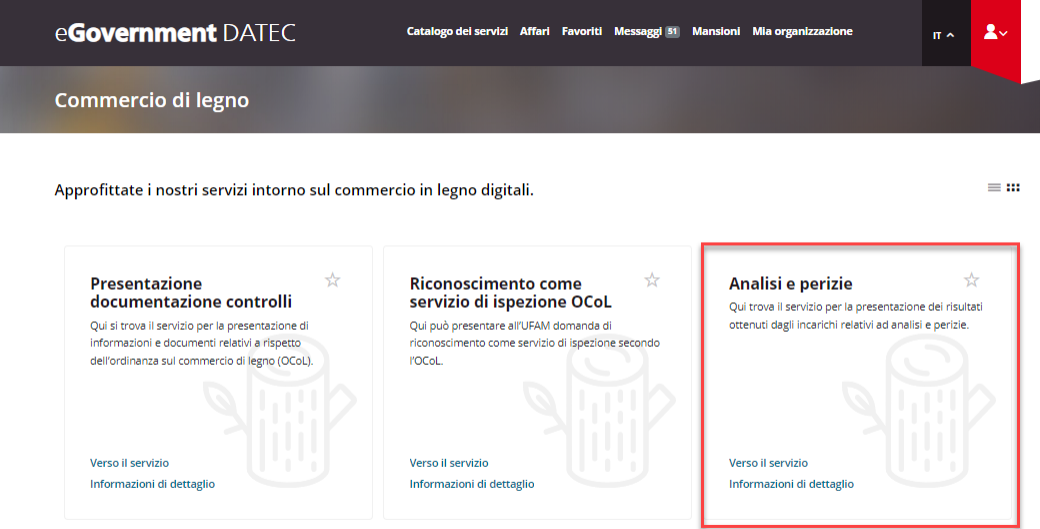

- **Cliccando su «Informazioni di dettaglio»** si apre una pagina in cui sono riportate informazioni generali e condizioni. Leggete le informazioni e **avviate il servizio**.
- **Cliccando su «Avviare un servizio»** si apre la maschera di ricerca per l'inserimento del codice di accesso.

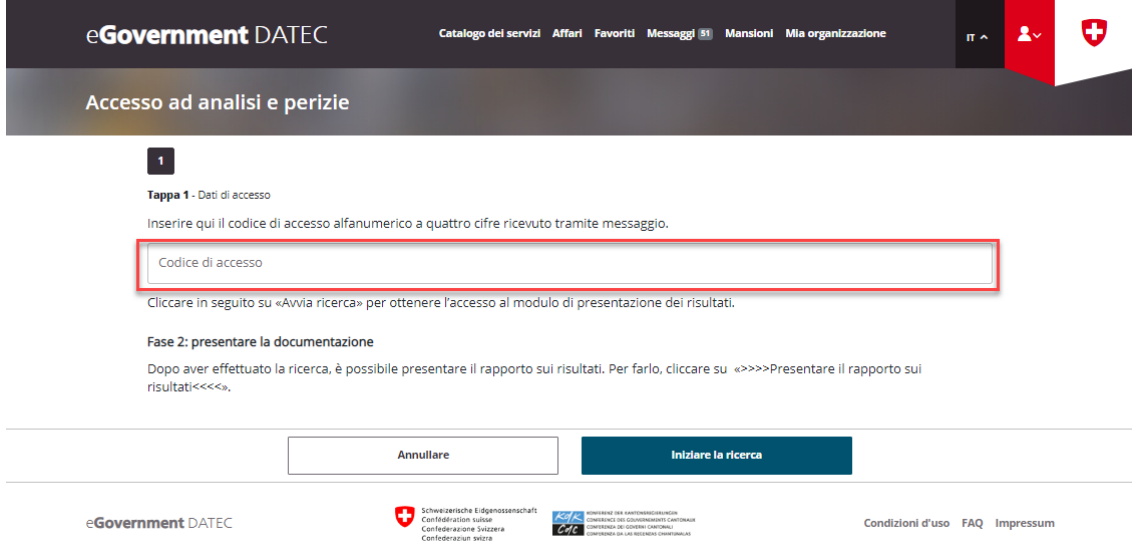

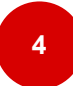

#### **Inserire i risultati, chiudere e inviare**

- **Fase 1 Dati di accesso**: inserite il vostro **codice di quattro caratteri alfanumerici** riportato nella lettera di assegnazione del mandato (p. es. **A3FW**) (cfr. fase 2).
- Cliccate su **«Avviare una ricerca»**.
- Cliccate su **«Trasmettere un rapporto sui risultati»**.
- **Fase 2 Caricamento della documentazione**: compilate il modulo per la trasmissione dei risultati in ogni sua parte tenendo conto delle indicazioni.
- **Concludere l'inserimento dei dati**: cliccate su **«Chiudere»**.
- **Verificare i dati inseriti**: verificate ancora una volta i dati riportati nella panoramica.
- **Inviare i dati inseriti**: se siete sicuri che i dati siano completi, cliccate su **«Inviare».**

Attenzione: una volta inviato il modulo, **non potrete più rielaborarlo**, il che significa che non potrete più apportare alcuna modifica.

t

• **Il modulo è stato trasmesso**: ricevete una conferma nella rubrica di navigazione «Messaggi» del portale.

Il processo è concluso. I risultati trasmessi vengono comunicati all'UFAM e successivamente esaminati dai nostri esperti. In caso di domande, sarete contattati dall'UFAM.

#### **Supporto e contatti**

Ufficio federale dell'ambiente UFAM Divisione Foreste 3003 Berna E-mail: [holzhandel@bafu.admin.ch](mailto:holzhandel@bafu.admin.ch)

In caso di domande vi preghiamo di contattarci per e-mail.